#### **Инструкция для избирателей в дни проведения тренировки**

1. Открыть портал ДЭГ по ссылке: <https://vybory.gov.ru/> и нажать на кнопку «Участвовать в тренировке»

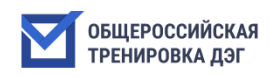

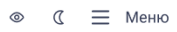

Наблюдать

Портал дистанционного электронного голосования ЦИК России

# Как участвовать Где проводится Как голосовать События Новости Как наблюдать Вопросы и ответы Документы

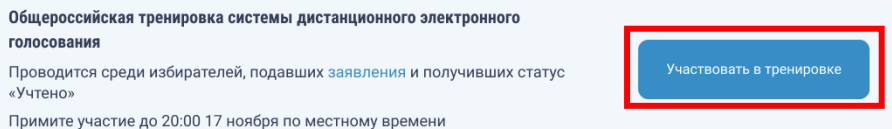

2. Авторизуйтесь на портале ДЭГ с помощью учетной записи портала Госуслуг: введите логин и пароль, которые используете для входа на портале Госуслуг и нажмите кнопку «Войти»

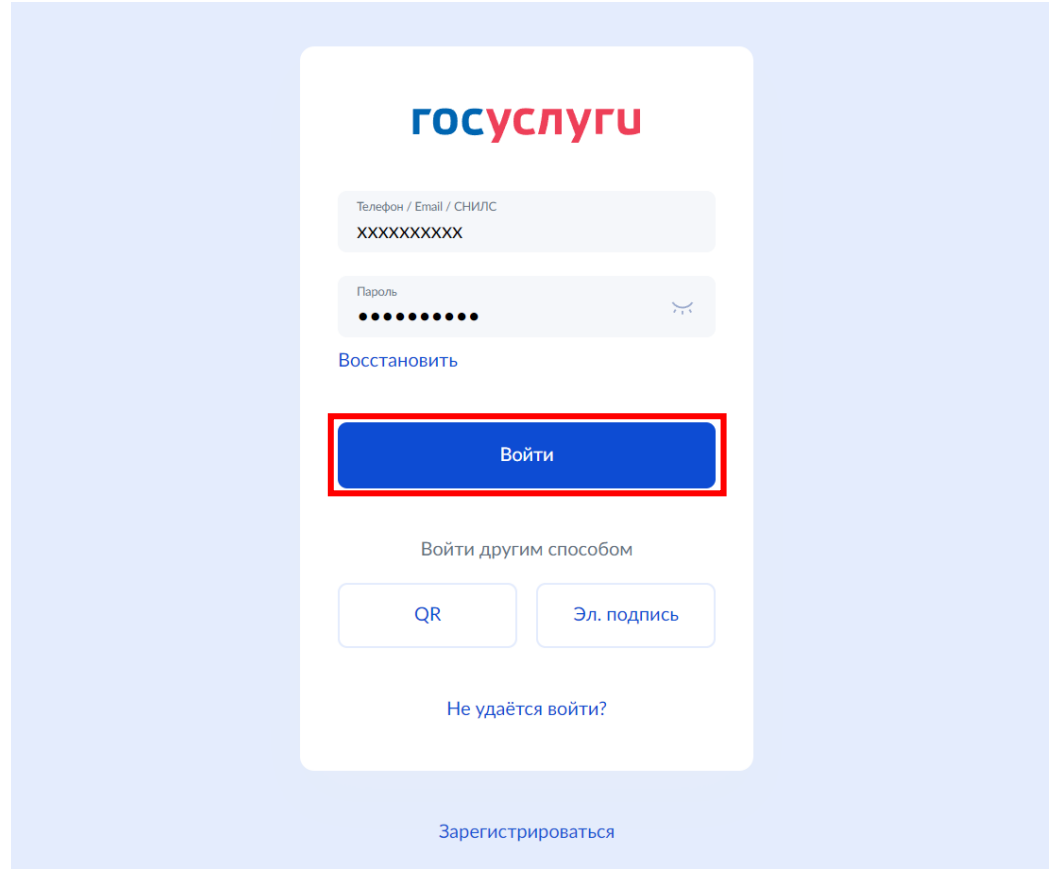

3. Ознакомьтесь с информацией о доступных тестовых избирательных кампаниях и бюллетенях, после чего нажмите кнопку «Перейти к голосованию»

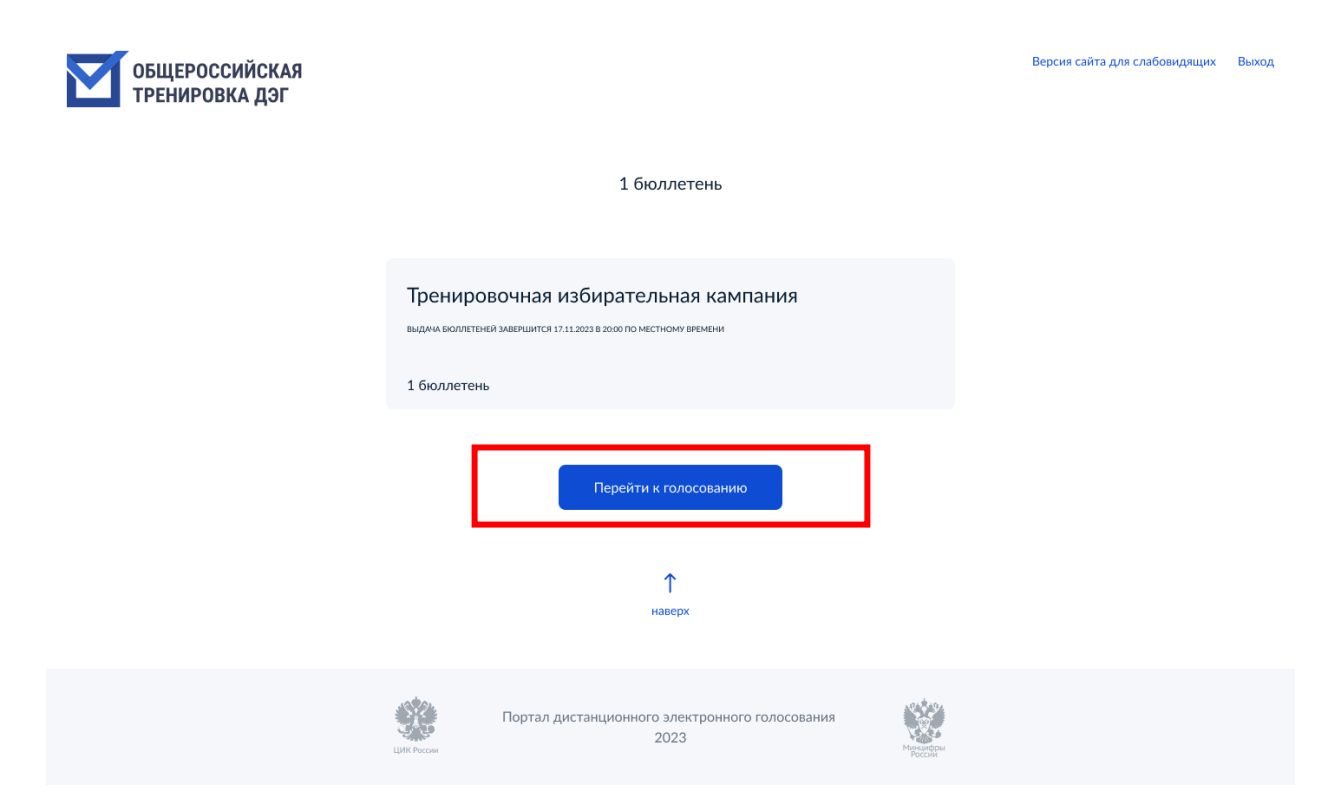

4. Откроется страница, содержащая технические условия ДЭГ, обязательные для ознакомления.

Пролистайте вниз страницы, отметьте необходимые чек-боксы (кнопка «Подтвердить» станет доступна только после этого действия) и нажмите кнопку «Подтвердить».

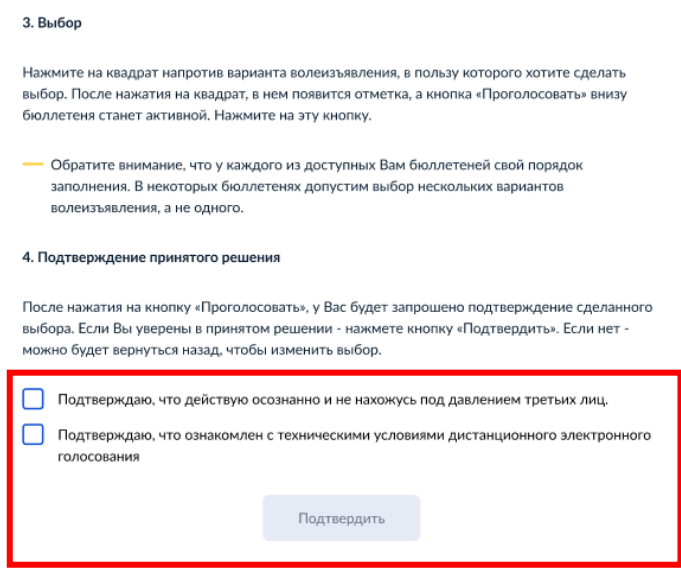

5. На следующем шаге необходимо подтвердите свою личность СМС-кодом, который будет направлен на номер телефона, указанный и подтвержденный в учетной записи на портале Госуслуг. Введите код и нажмите на кнопку «Отправить».

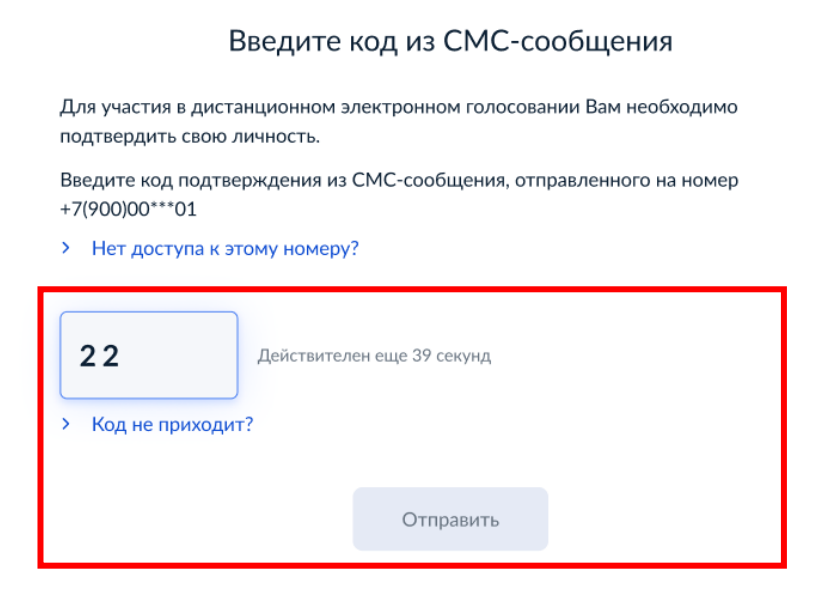

6. Отобразится информационное сообщение о том, что ваша личность подтверждена. Нажмите на кнопку «Продолжить» для перехода к процедуре анонимизации. Данная процедура необходима для того, чтобы обеспечить тайну вашего голосования.

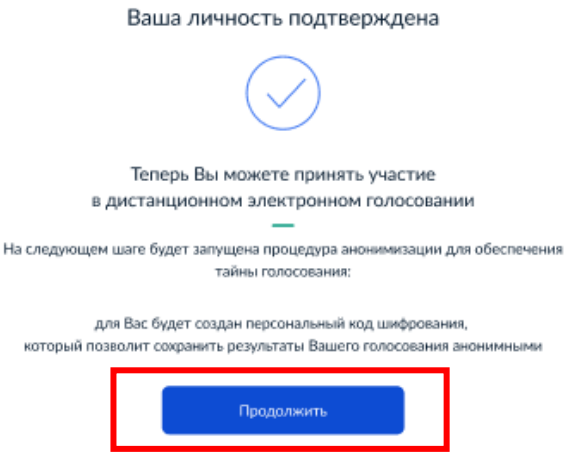

7. Отобразится информационное сообщение о генерации персонального кода шифрования. Дождитесь окончания процесса. Дополнительных действий не требуется.

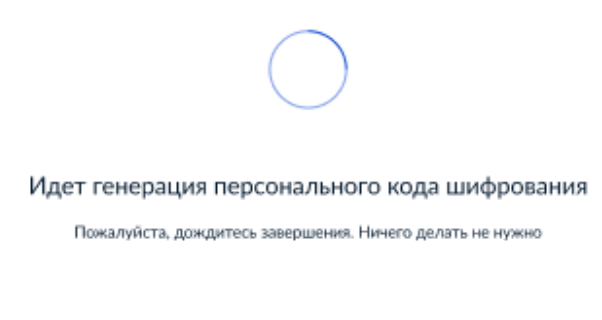

8. Отобразится информационное сообщение о возможности перейти в анонимную зону для голосования. Нажмите кнопку «Продолжить».

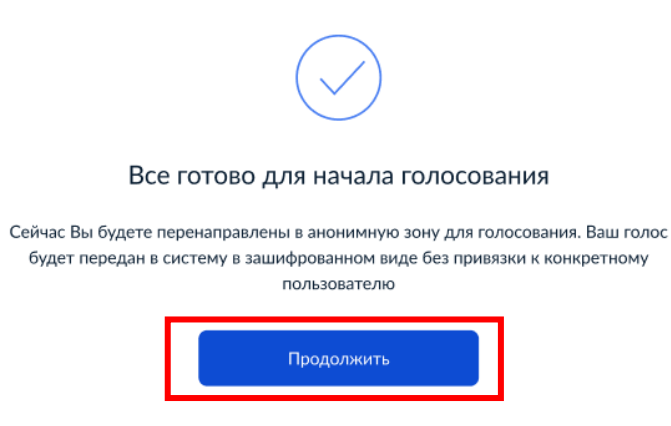

9. Далее откроется анонимная зона, где вы можете сделать выбор. Ознакомьтесь со всеми кандидатами (списками кандидатов) в бюллетене. Для этого пролистайте страницу вниз.

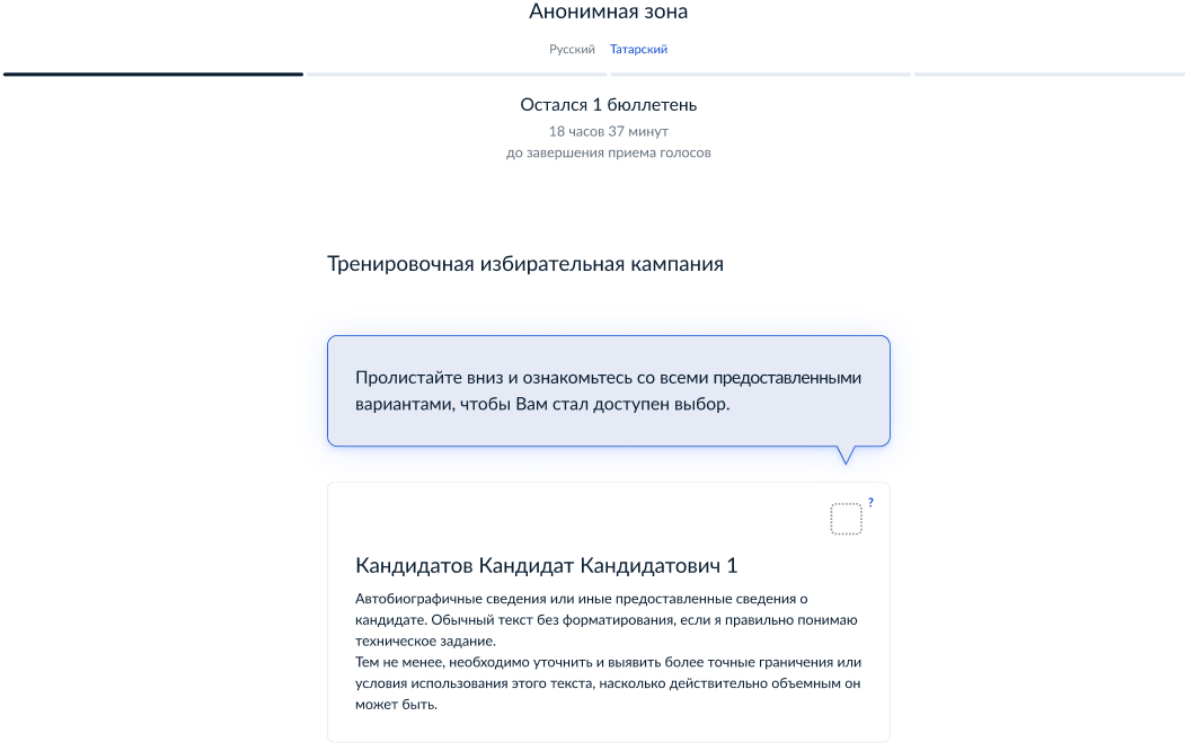

10. После ознакомления со всеми представленными вариантами Вам станет доступна возможность осуществления выбора по данному бюллетеню.

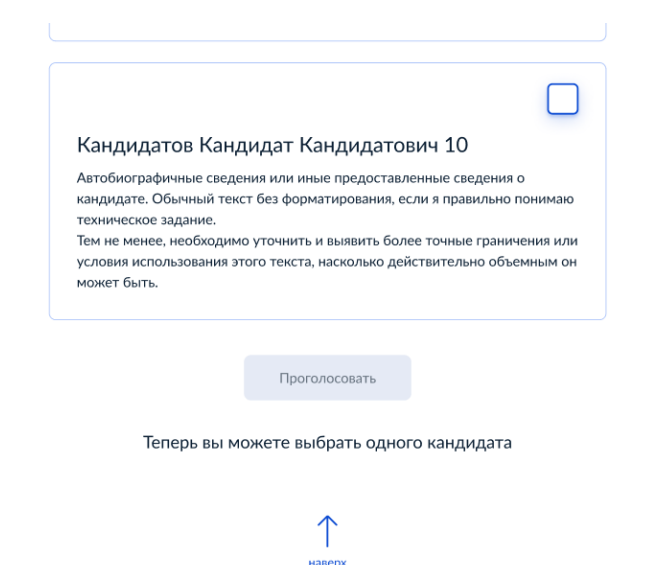

11. Нажмите на квадрат напротив варианта волеизъявления, в пользу которого хотите сделать выбор. После нажатия на квадрат, в нем появится отметка, а кнопка «Проголосовать» внизу бюллетеня станет активной. Нажмите на эту кнопку.

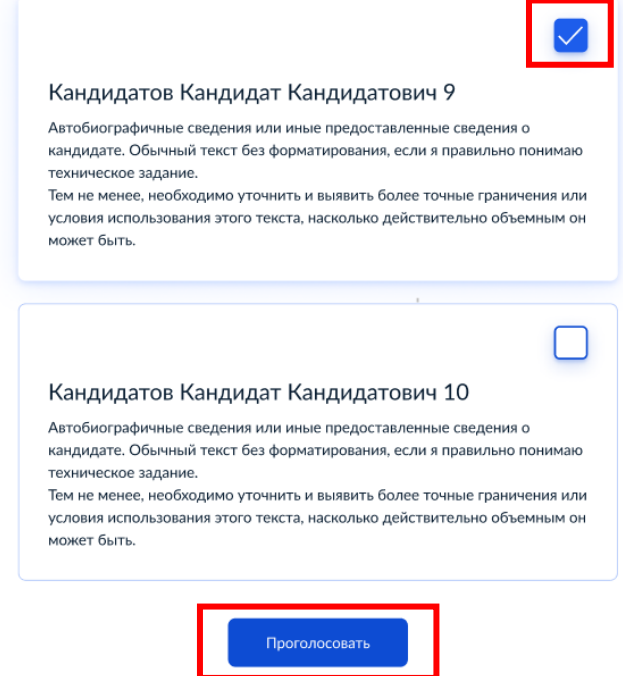

12. После нажатия на кнопку «Проголосовать», у Вас будет запрошено подтверждение сделанного выбора. Если Вы уверены в принятом решении - нажмете кнопку «Подтвердить». Если нет - можно будет вернуться назад, чтобы изменить выбор.

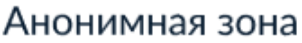

## Подтвердите Ваш выбор

### Кандидатов Кандидат Кандидатович 9

Автобиографичные сведения или иные предоставленные сведения о кандидате. Обычный текст без форматирования, если я правильно понимаю техническое задание.

Тем не менее, необходимо уточнить и выявить более точные граничения или условия использования этого текста, насколько действительно объемным он может быть.

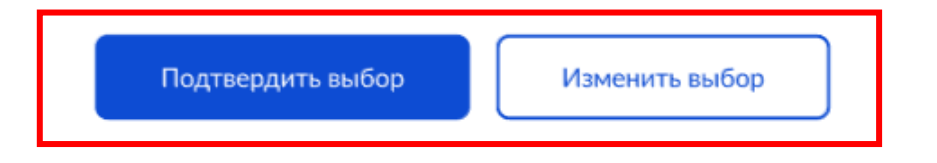

#### Тренировочная избирательная кампания

13. После подтверждения выбора голос в зашифрованном виде будет передан в систему, а вы увидите соответствующее подтверждение в виде информационного сообщения.

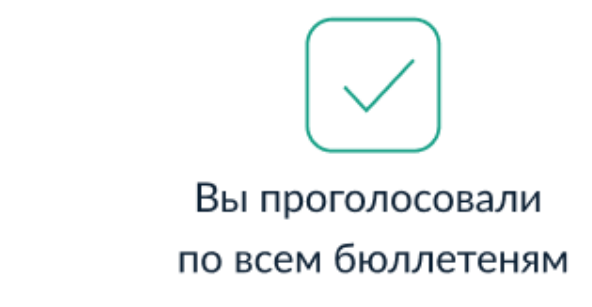

Спасибо за участие в дистанционном электронном голосовании!

Вернуться на портал